# Example on How to Configure SIP Trunk for your ITSP TDC Denmark

## **Table of Contents**

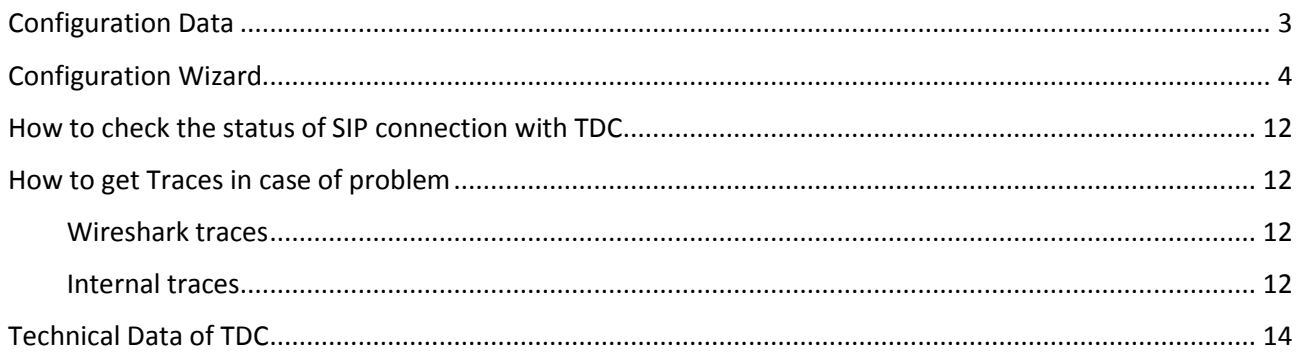

### **Table of History**

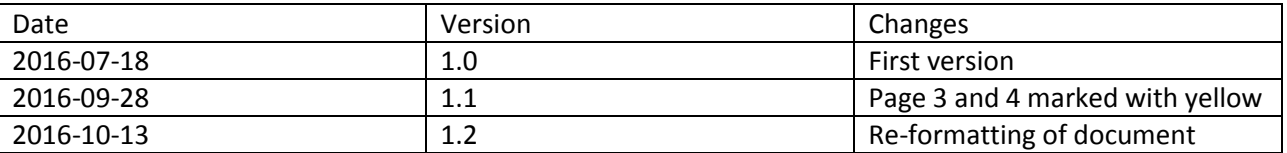

TDC SIP OpenScape Business V2

### <span id="page-2-0"></span>Configuration Data

Information from ITSP TDC Denmark:

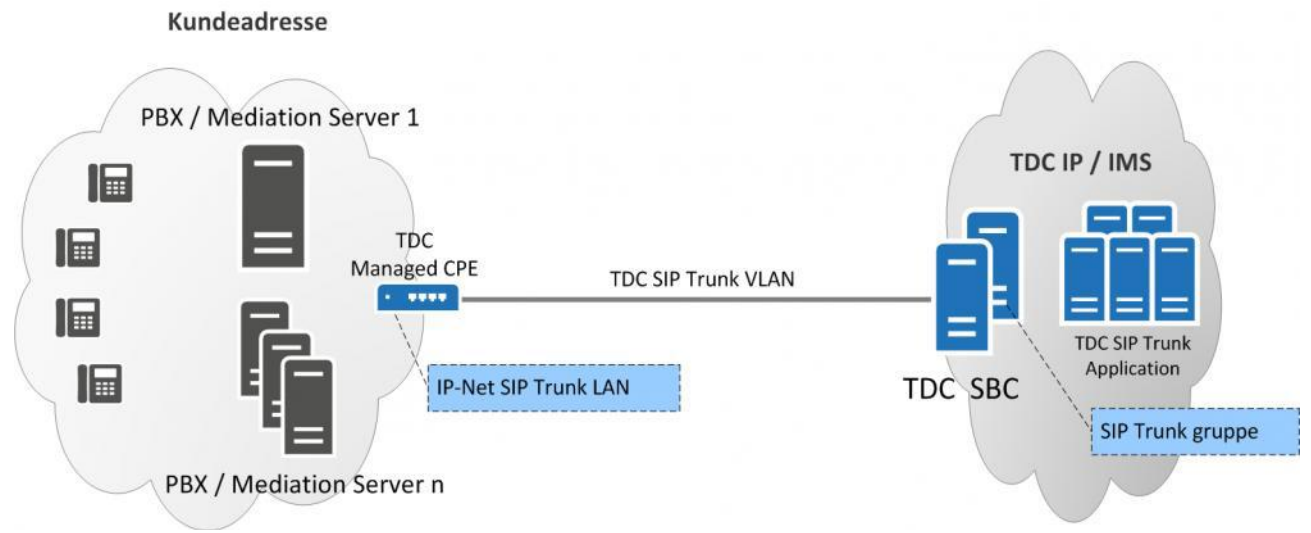

**Note:** That the following information be used by the technical person responsible for your solution.

#### **Please check that the specified PBX type is correct:**

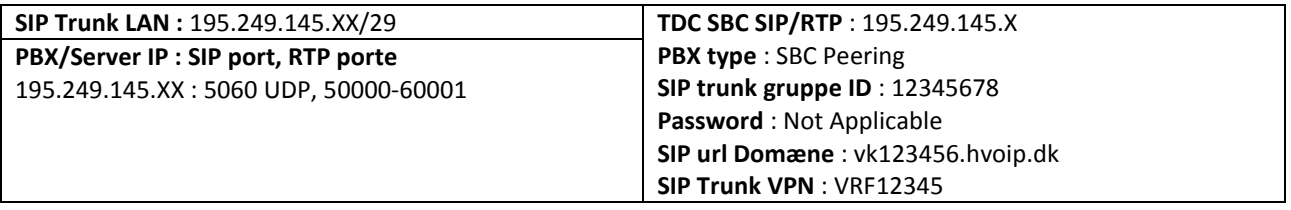

TDC SIP OpenScape Business V2

### <span id="page-3-0"></span>Configuration Wizard

Setup of correct settings in Expert Mode

Before you go through the Internet Telephony Wizard, you should go to Expert Mode-VoiceGateway-Internet Telephony Service Provider. Then find provider TDC DK and edit the basic SIP data

Use the **SIP url Domæne** (e.g: vk123456.hvoip.dk ) for both Domain Name and IP Address(or Host name) for Provider Proxy. Save the changes

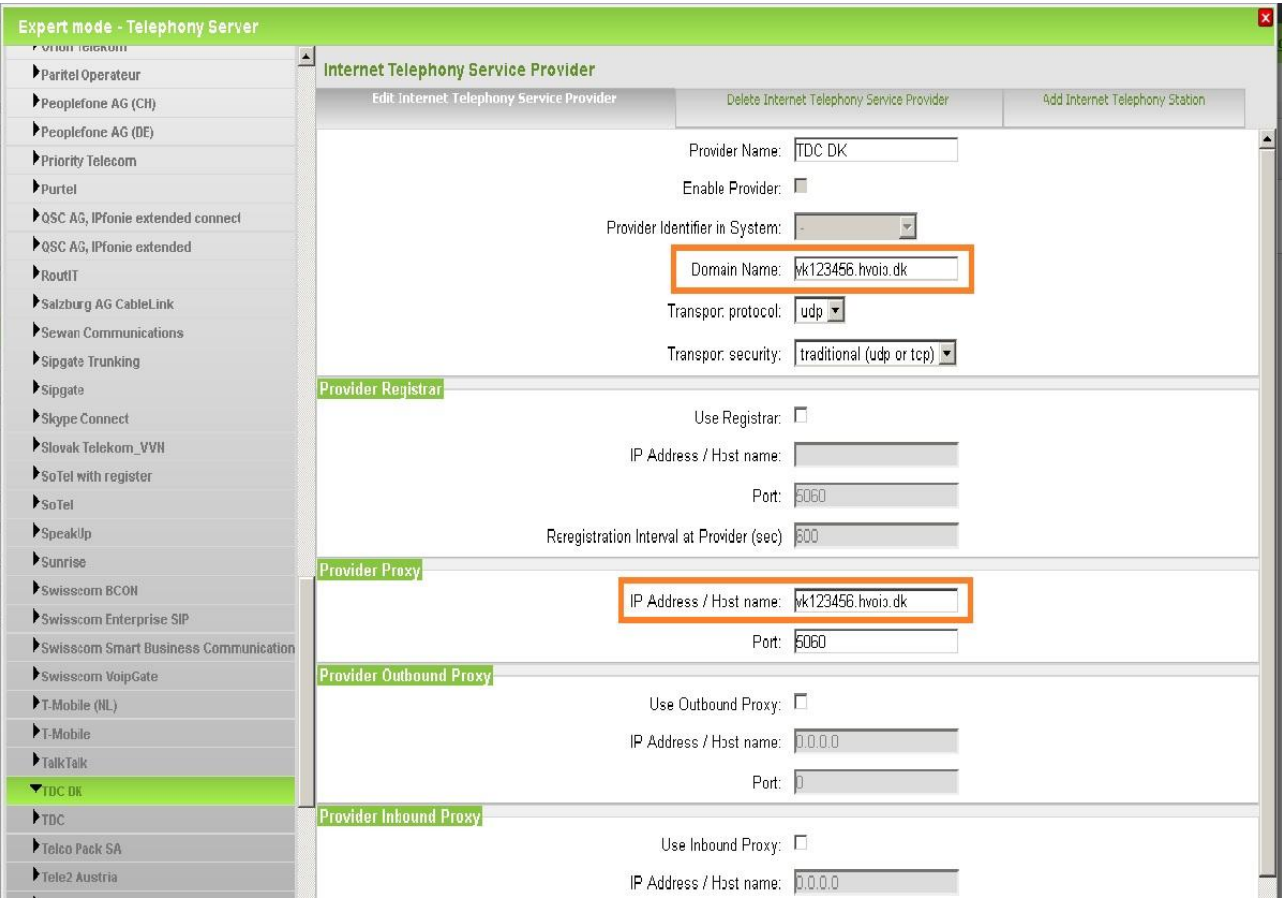

Then it's easier to use the Internet Telephony Wizard

Go to *Setup-Wizards-Central Telephony-Internet Telephony*

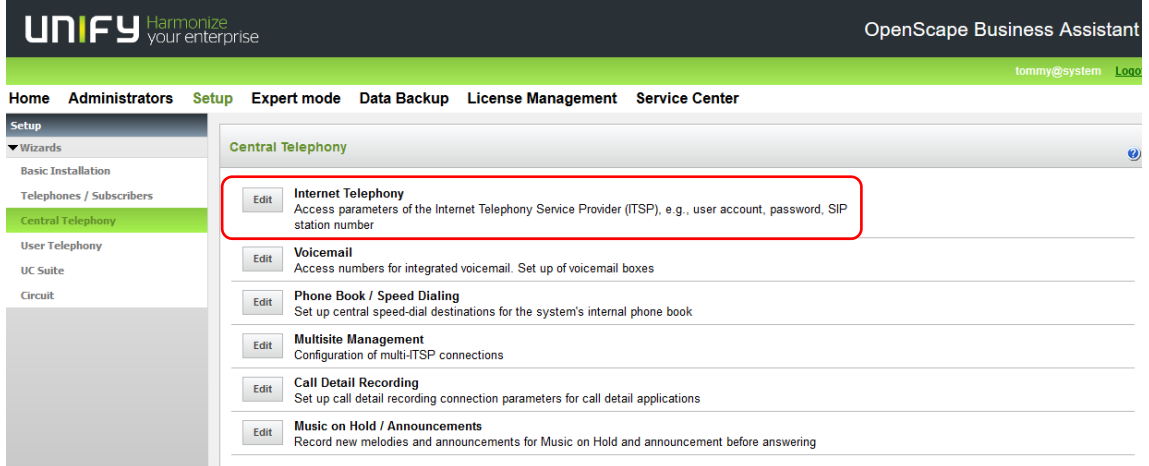

The overview page appears for entering the location data. The most flexible type of configuration is to enter the *Country code* only.

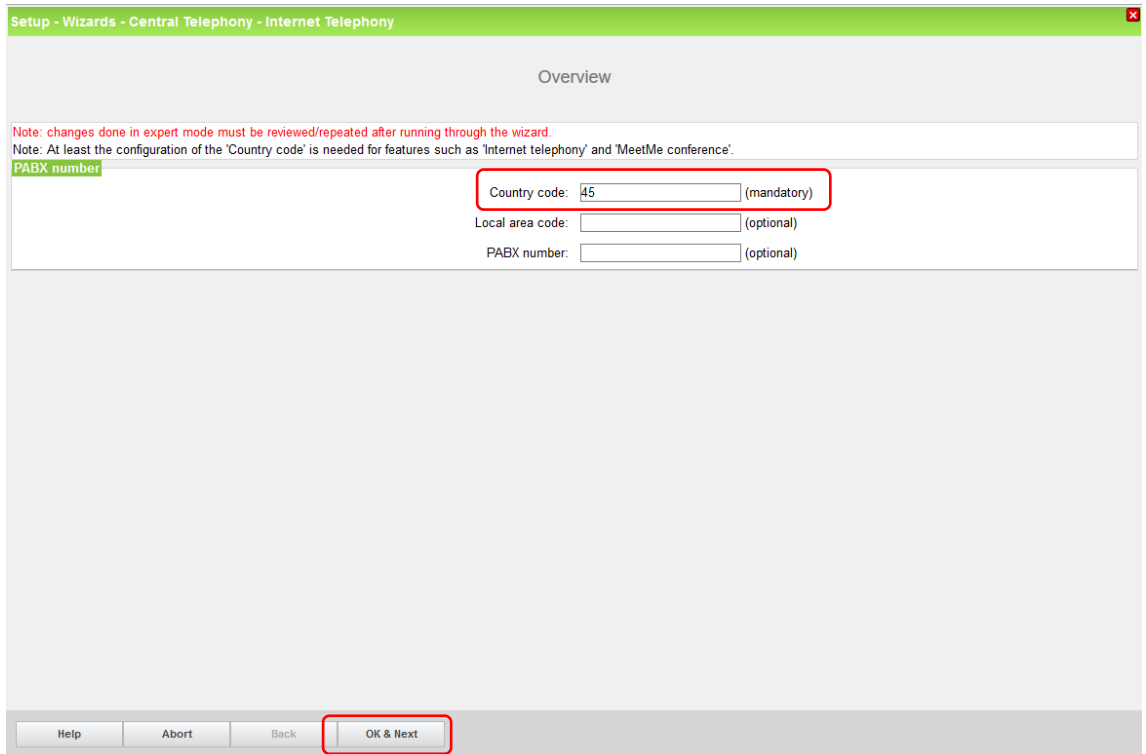

Chose *Denmark* and activate provider TDC. Then click Edit

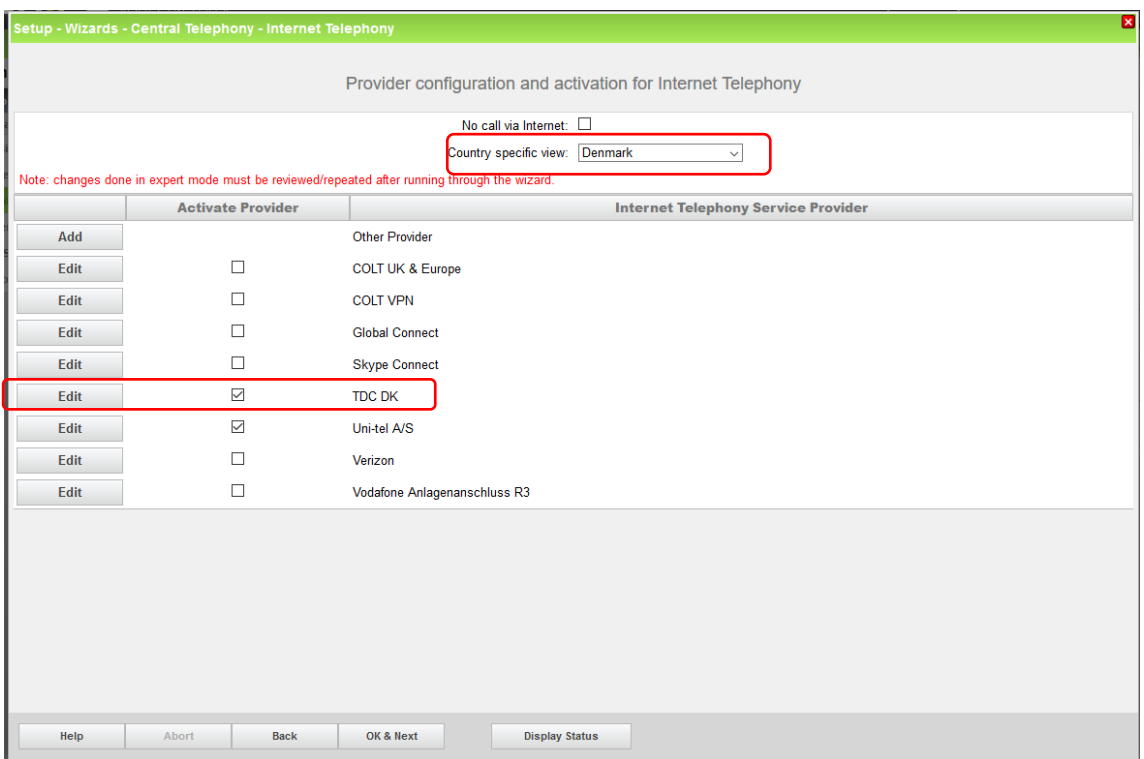

### Click Add

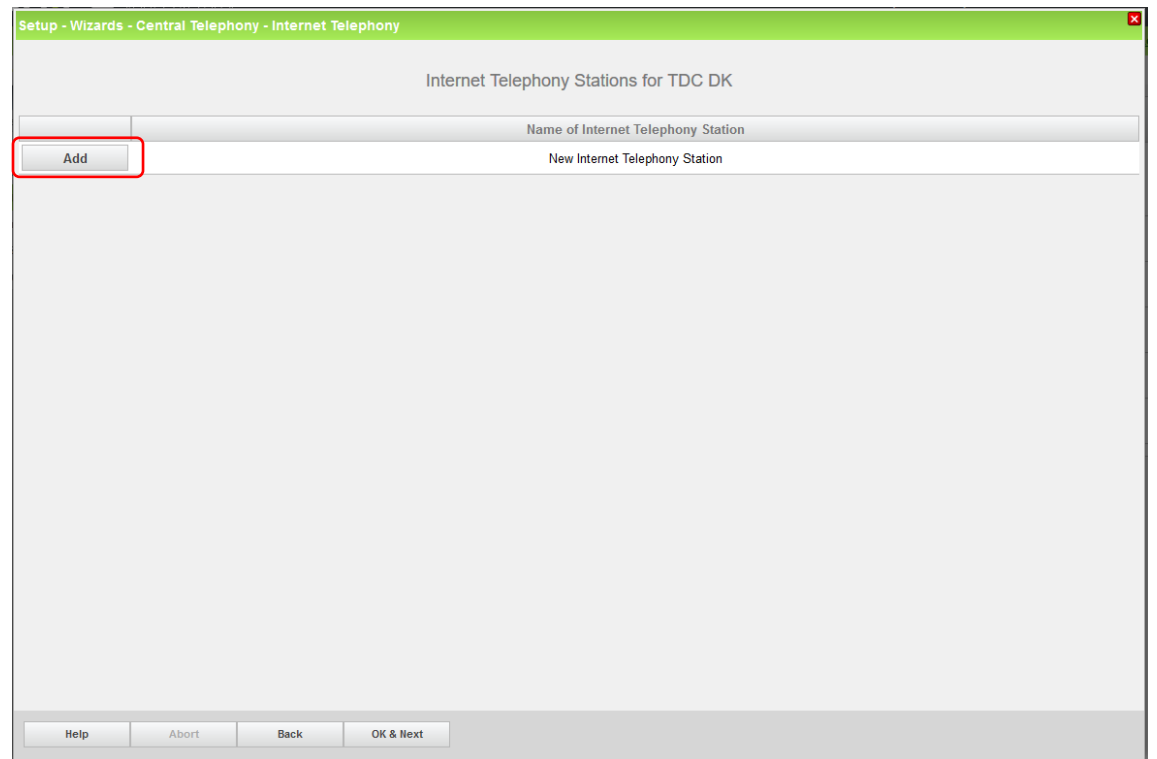

Authorization name, Password (and Confirm Password) are not used with this provider. So leave them empty.

For Internet Telephony Station, use any number from the DID range provided by ITSP (e.g:88776655) For Default Number, you can use any number from the DID range provided by ITSP. (e.g:88776655). MEX Number is not used.

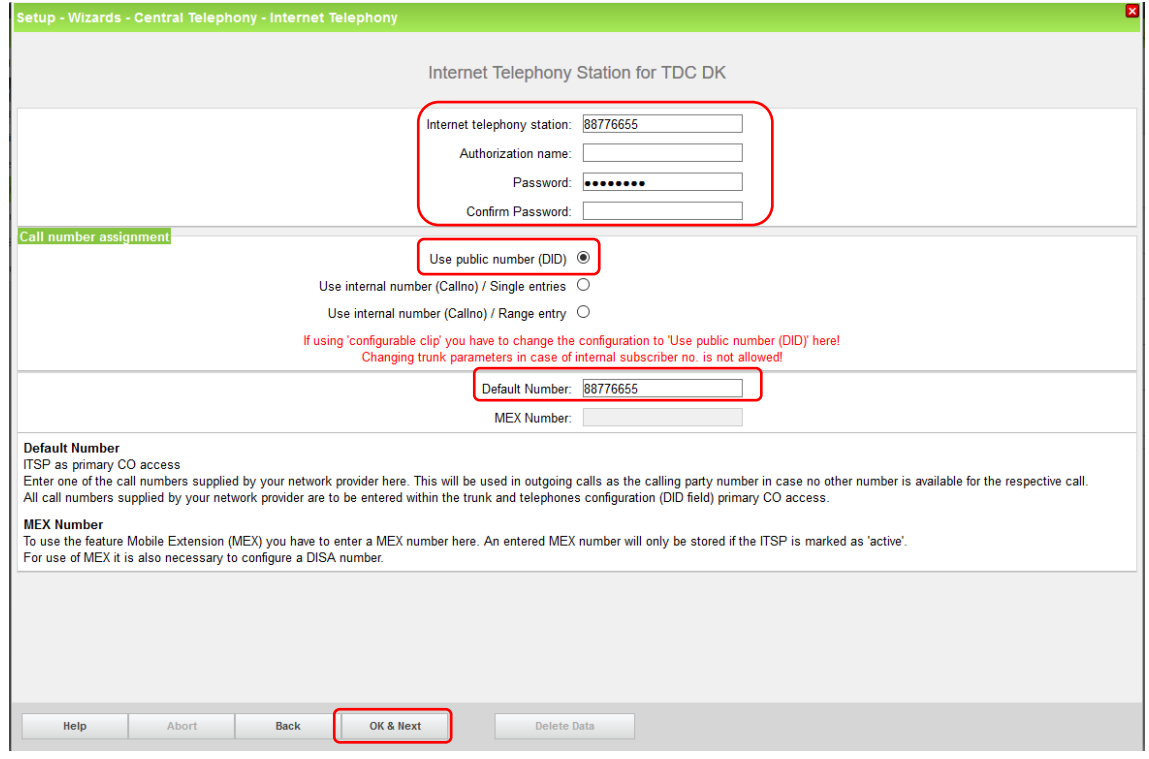

#### Click OK & Next

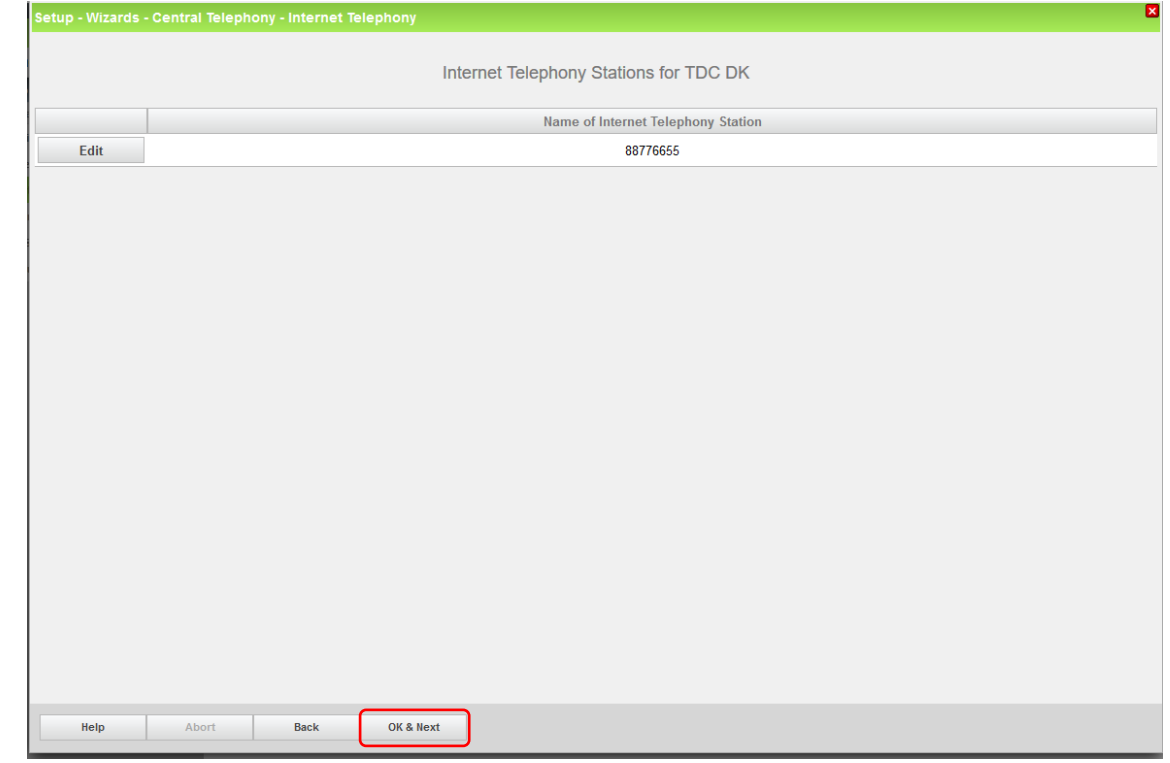

Click OK & Next

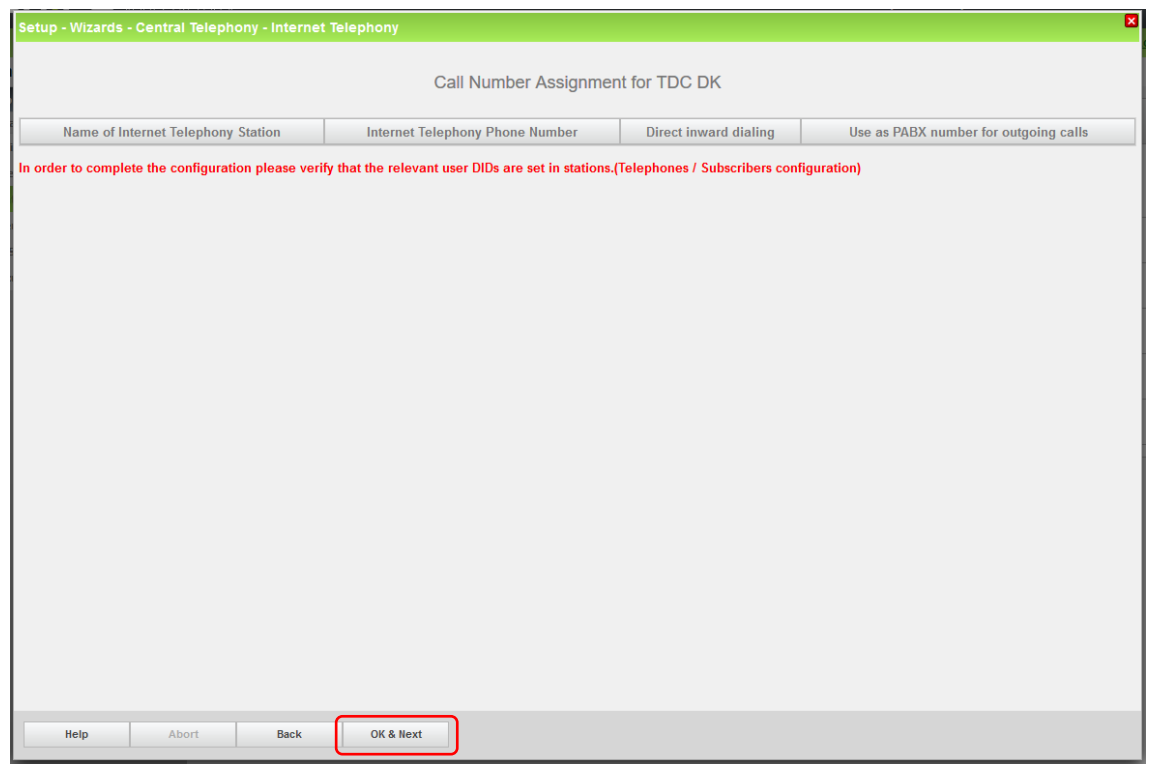

### Click OK & Next

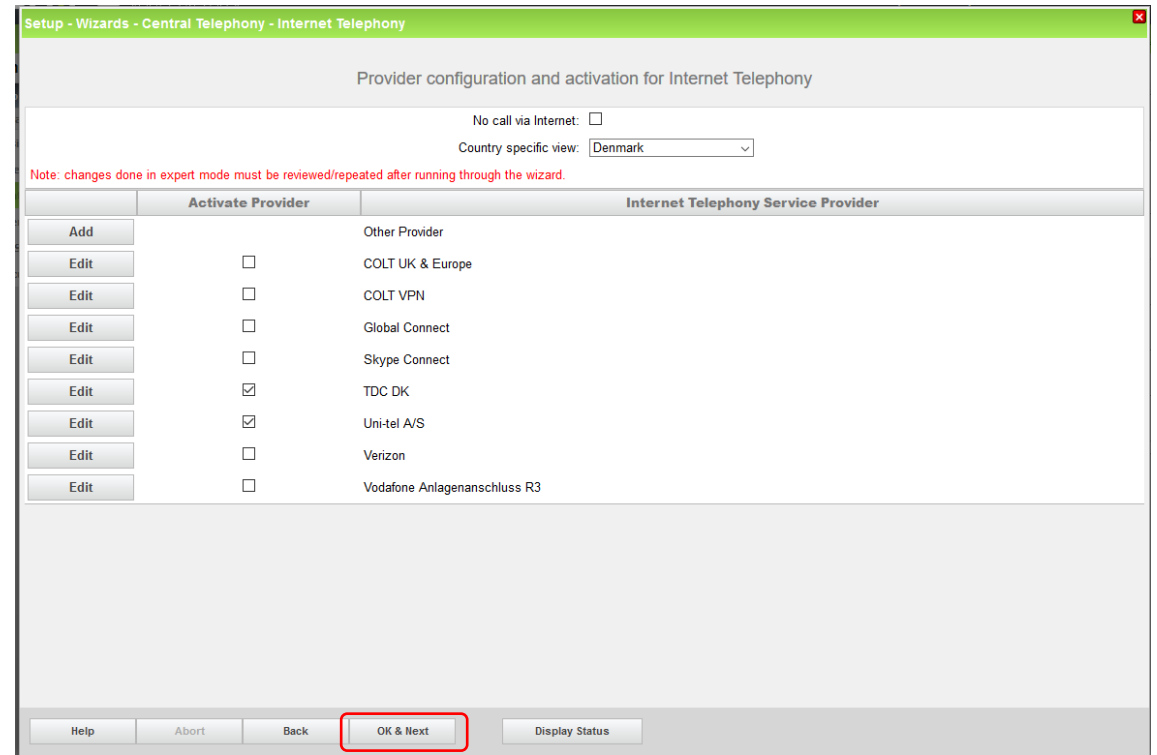

Click OK & Next

### **Define bandwidth and number of Trunks**

Enter the upstream information and the number of lines

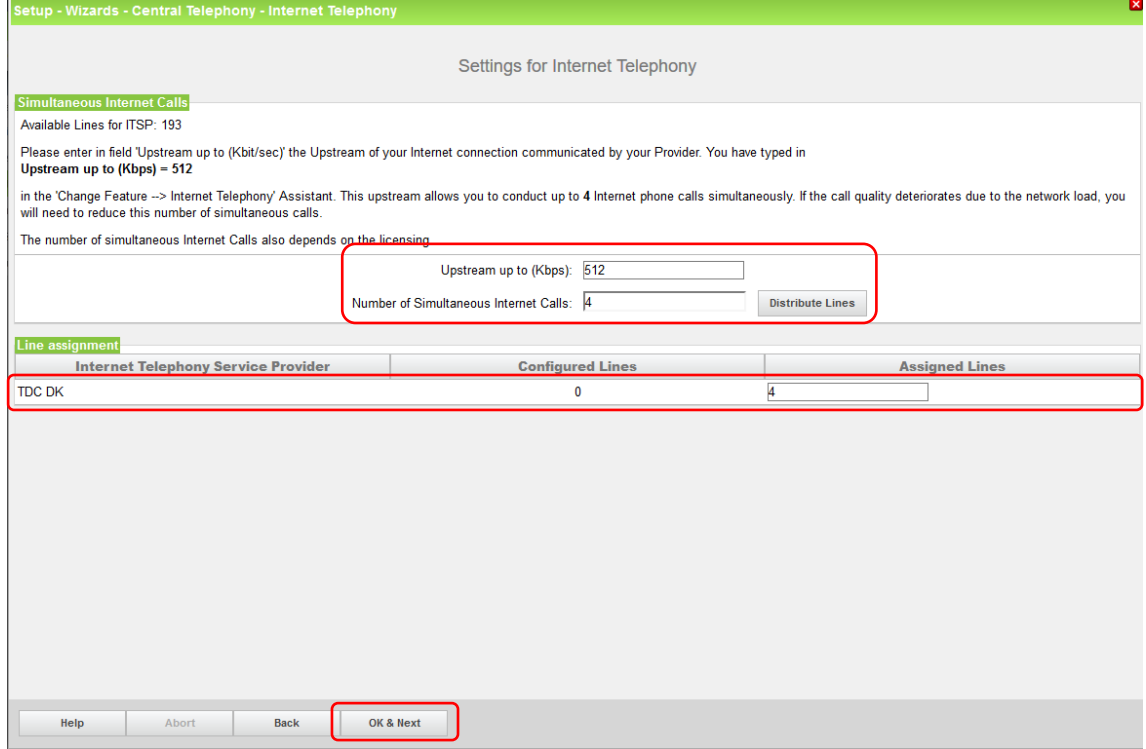

#### **Special phone numbers**

In this dialog it is possible to route special phone numbers. When special phone numbers are not supported over the ITSP route it is possible to change this here.

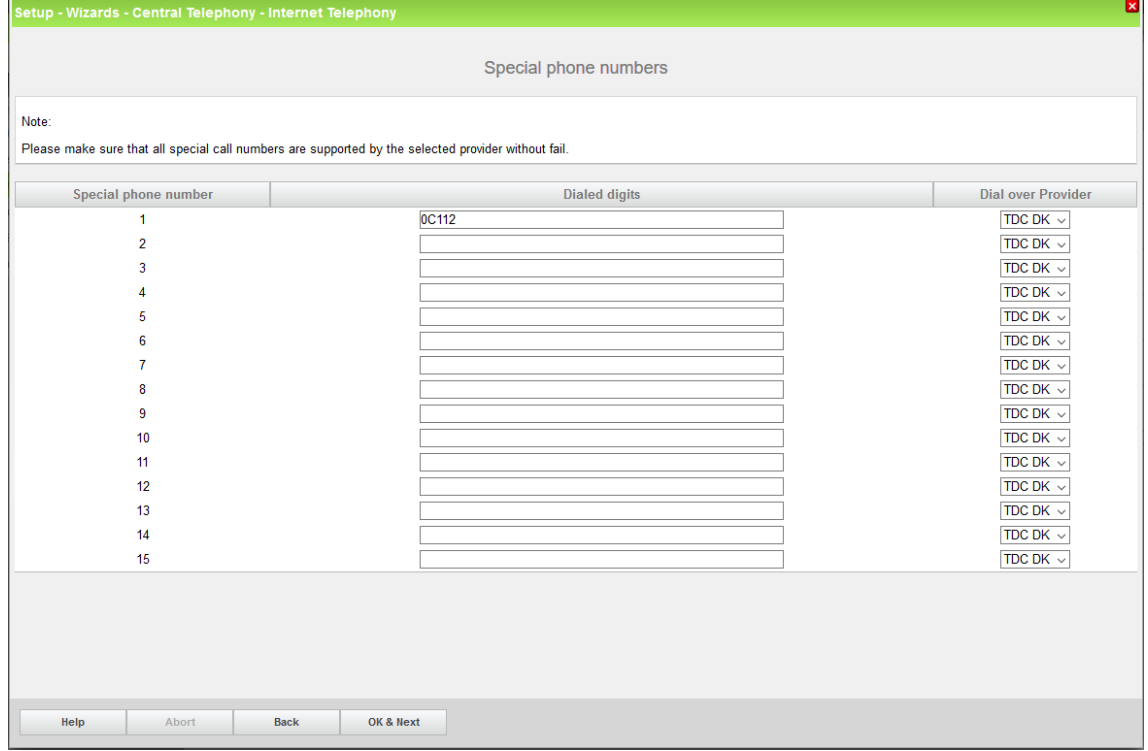

After this status page two more dialogs with "Exchange Line Seizure" and an overview with all configured "Outside line Seizure" are displayed.

### **Configure DID**

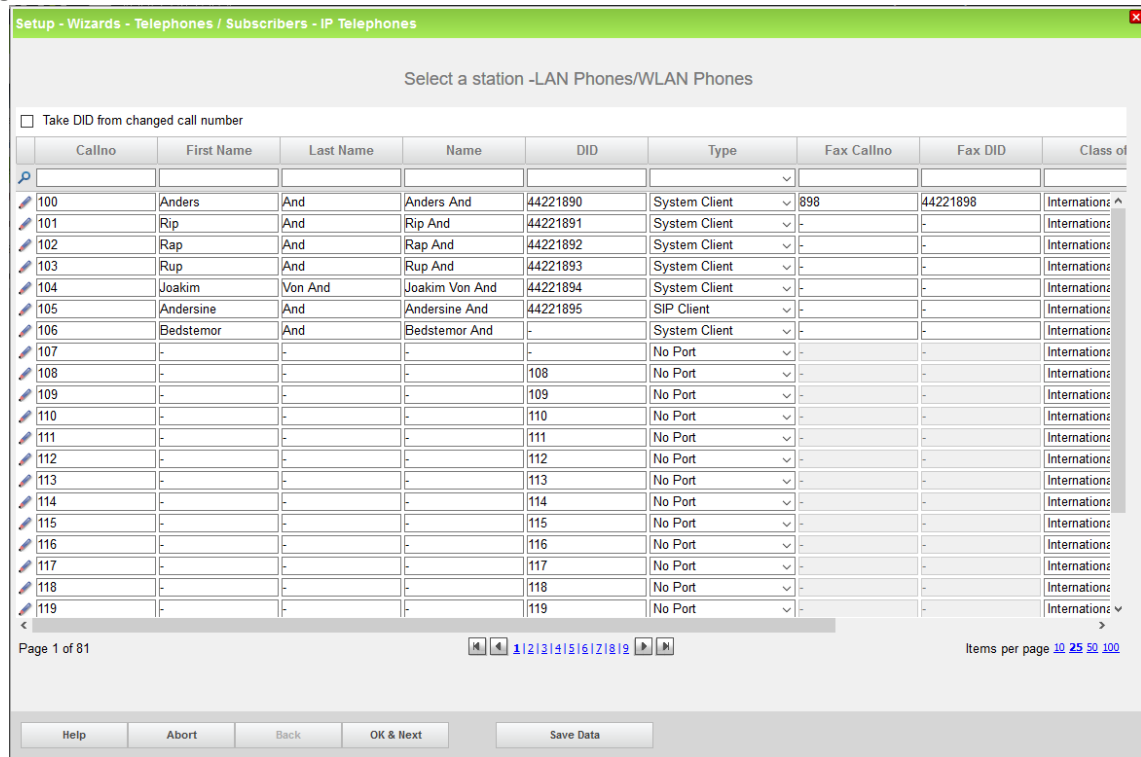

### **Multisite**

Multisite no possible in Denmark, we do not use area code.

TDC SIP OpenScape Business V2

### <span id="page-11-0"></span>How to check the status of SIP connection with TDC

#### **ITSP Status**

Call the ITSP service department, no web page or other available for technician and customer.

#### **ITSP OpenScape Business**

Service center-Diagnostics-Event Viewer Service center-Diagnostics-Status-ITSP Status (You can also restart the ITSP Here).

### <span id="page-11-1"></span>How to get Traces in case of problem

#### <span id="page-11-2"></span>Wireshark traces

A Wireshark trace helps you to analyses SIP issues very easily. It is possible to start traces on the system which can be analyzed via Wireshark.

Expert mode / maintenance / traces

TCP Dump: Create max. 5 files with PCAP which can be downloaded afterwards and opened in Wireshark.

Rpcap Daemon: Will start the rpcap daemon and open a server port which allows direct remote access from protocol analyzers like Wireshark.

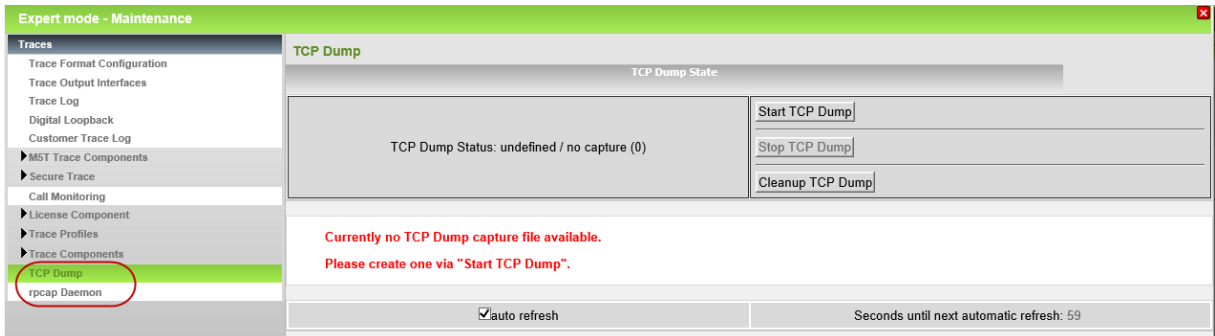

#### <span id="page-11-3"></span>Internal traces

For a better analysis of problems internal system traces will be needed. Trace profiles are already preconfigured to make it easier to capture internal traces.

When issues with ITSP occurs, the following trace profiles should be activated:

- Basic
- Voice\_Fax\_Connection
- SIP\_Interconnection\_Subscriber\_ITSP

In case there are issues with the registration of an ITSP the following trace profile should also be activated.

SIP Registration

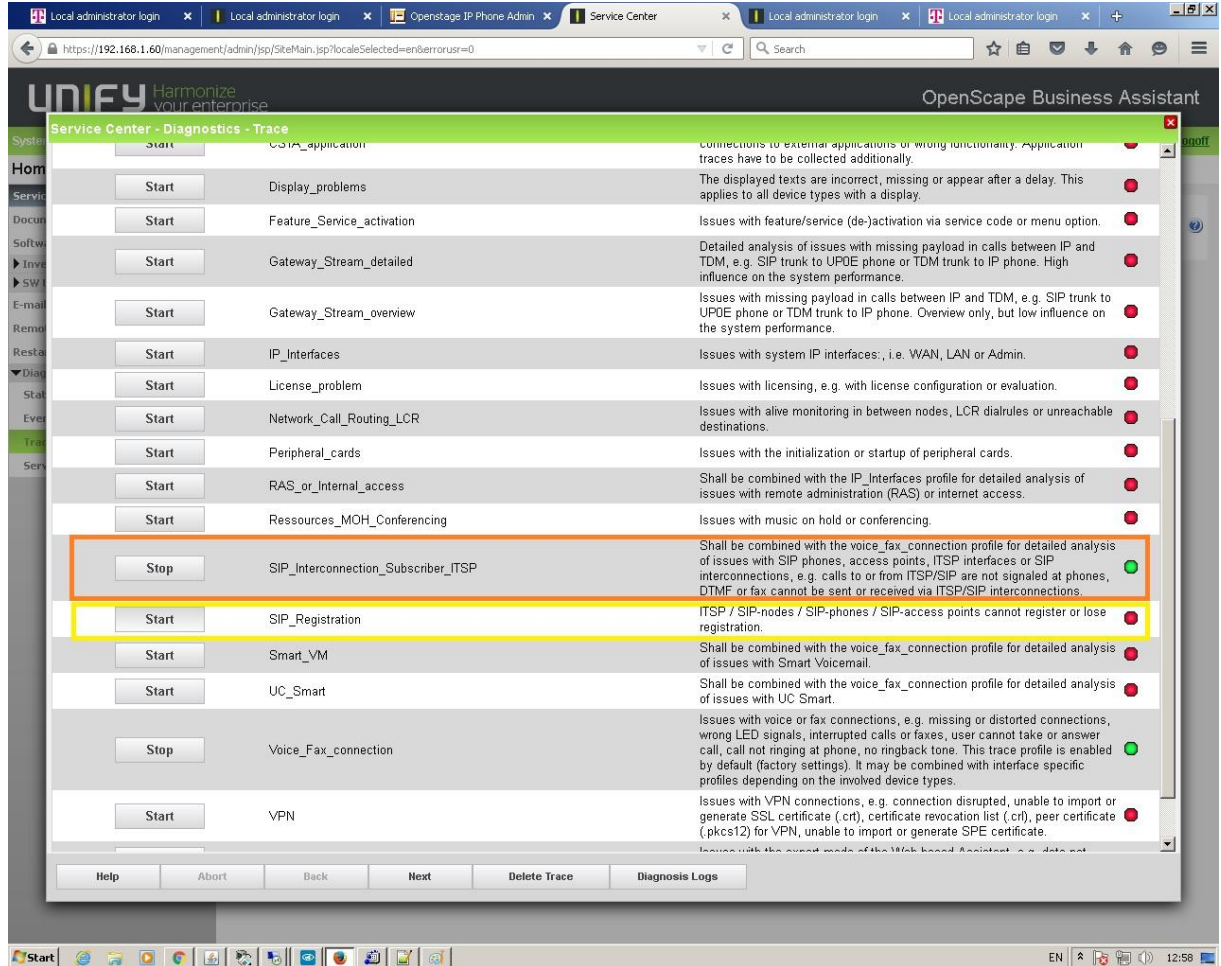

The relevant traces can be downloaded via Service Center –Diagnostics-Trace menu.

# <span id="page-13-0"></span>Technical Data of TDC

A SIP INVITE may exceed standard MTU size on TDC Managed CPE and can be sent fragmented. You must therefore ensure that your equipment supports defragmentation.

#### **Examples of SIP signaling connection. TDC SIP Trunk:**

#### **Example of SIP OPTIONS sent from TDC SBC:**

OPTIONS sip:ping@sa1-VK123456.hvoip.dk:5060;transport=udp SIP/2.0

…

…

To: sip:ping@sa1-VK123456.hvoip.dk

From:<sip:ping@195.249.145.X>;tag=0cc…

### **Example of SIP OPTIONS sent to TDC SBC:**

OPTIONS sip:195.249.145.X SIP/2.0

… FROM: <sip:lyncsbc01.blah.net:5060;... TO:<sip:195.249.145.X>

#### **Example of SIP INVITE sent from TDC SBC:**

**INFO:** It can be fully canonical or normal Danish numbering plan with 8-digit map, the traces below are just examples. (Normal Danish plan is used in certification with OSBiz)

INVITE sip:+ 458752\*\*\*\*@VK123456.hvoip.dk:5060 SIP/2.0

… To: "Ole Olsen"<sip:+458752\*\*\*\*@VK123456.hvoip.dk>;cscf From: <sip:+4570909090@\*\*\*.243.25.\*\*\*:5060;user=phone>;tag=41…- …

Contact: sip:195.249.145.X:5060;transport=udp

Example of SIP INVITE sent from the customer at TDC SBC:

INVITE sip:+4570909090@lyncsbc01.blah2.blah.blah.net;user=phone SIP/2.0

FROM: "Olsen, Ole"<sip:+4458752\*\*\*\*@blah1.blah.blah.net;user=phone>;… TO: sip:+4570909090@lyncsbc01.blah2.blah.blah.net;user=phone

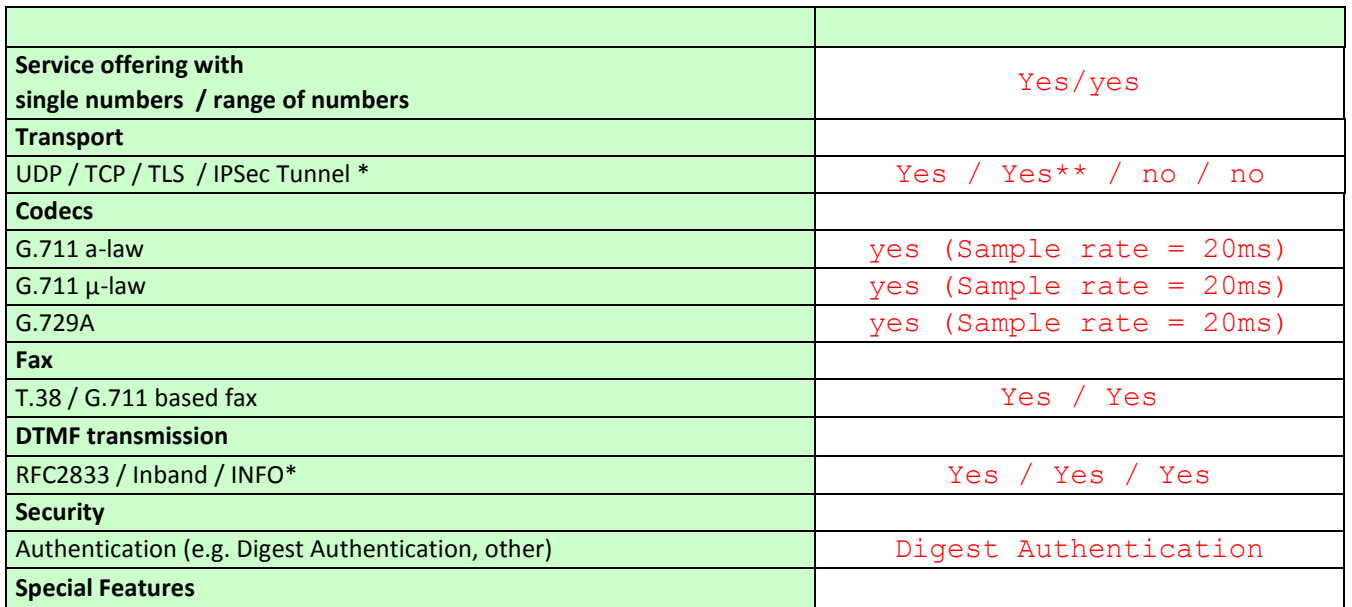

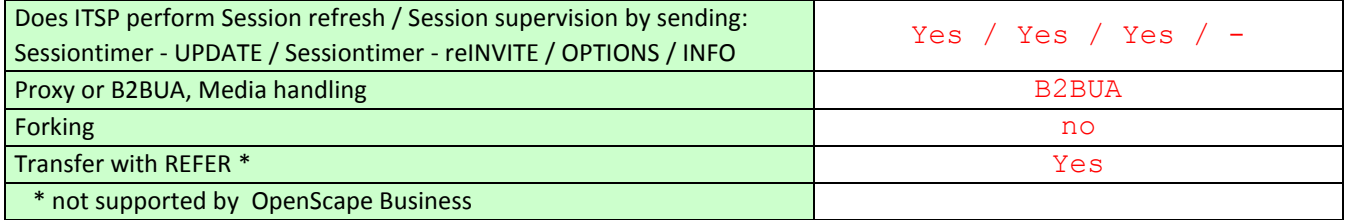

**\*\*:** The transport protocol may be either TCP or UDP, but UDP is preferred and this is the way TDC certified with OSBiz.